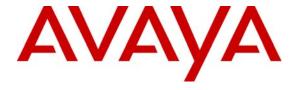

#### Avaya Solution & Interoperability Test Lab

Application Notes for Colubris Intelligent Mobility Solution with Avaya Communication Manager and Avaya Wireless IP Telephones in a Converged VoIP and Data Network - Issue 1.0

#### **Abstract**

These Application Notes describe a solution for supporting wireless voice traffic over an Avaya IP Telephony infrastructure using Colubris Intelligent Mobility Solution, consisting of the Colubris MultiService Controller 5000 Series managing multiple Colubris MultiService Access Points 300 Series (MAPs). Avaya 3600 Series Wireless IP Telephones gained network access through the Colubris MAPs and registered with Avaya Communication Manager. Emphasis of the testing was placed on verifying prioritization of VoIP traffic on calls associated with the Avaya 3600 Series Wireless IP Telephones.

Information in these Application Notes has been obtained through DevConnect compliance testing and additional technical discussions. Testing was conducted via the DevConnect Program at the Avaya Solution and Interoperability Test Lab.

# 1. Introduction

These Application Notes describe a solution for supporting wireless voice traffic over an Avaya IP Telephony infrastructure using Colubris MultiService Controller 5000 Series (MSC) managing multiple Colubris MultiService Access Points 300 Series (MAP). The Colubris MSC-5100 controller and the Colubris MAP-330s were used for testing. The Colubris MAPs connected the Avaya Wireless IP Telephone endpoints to the wired network and allowed them to register with Avaya Communication Manager. Emphasis of the testing was placed on verifying prioritization of VoIP traffic on calls associated with the Avaya wireless IP telephones.

# 1.1. Avaya 3631 Wireless IP Telephone

The Avaya 3631 Wireless IP Telephone is a low-cost, 802.11b/g wireless telephone that works with industry-standard, enterprise-grade wireless LANs. It has a color display and an advanced, context-sensitive Avaya one-X mobile user interface

#### 1.2. Avaya 3641 Wireless IP Telephone

The Avaya 3641 Wireless IP Telephone is an 802.11b/g/a wireless telephone that works with industry-standard, enterprise-grade wireless LANs

# 1.3. Avaya 3645 Wireless IP Telephone

The Avaya 3645 Wireless IP Telephone is an 802.11b/g/a wireless telephone that works with industry-standard, enterprise-grade wireless LANs and features push-to-talk (PTT).

#### 1.4. Colubris MultiService Controller 5000 Series

Colubris MultiService Controllers centrally manage the configuration and operation of a network of MultiService Access Points, provisioning a broad range of identity and roles-based services to ensure consistent QoS and security to clients that use and roam across the network. An integral component of the Colubris Intelligent Mobility Solution, the MSC pushes QoS and security policies to MultiService Access Points at the network edge, where traffic is forwarded directly from source to destination. This highly efficient architecture reduces the amount of wireless traffic on the LAN backbone, when compared with other wireless LAN solutions, and enables cost-effective scalability and migration to high-capacity 802.11n networks.

#### 1.5. Colubris MultiService Access Points 300 Series

Colubris MultiService Access Points (MAPs) bring intelligence to the network edge, providing scalable, seamless wireless access anywhere, anytime. Colubris' enterprise-grade feature set is abundantly rich, dispensing multiple network services, enforcing security and delivering high

performance client access, unlike "thin" or "lite" access points. An integral component of the Colubris Intelligent Mobility Solution, MAPs support a plug-and-play automatic configuration and ongoing central control by Colubris MSCs to simplify WLAN deployment and minimize network operating costs.

#### 1.6. Network Diagram

The network diagram shown in **Figure 1** illustrates the environment used for compliance testing. The network consists of an Avaya Communication Manager running on an Avaya S8300 Server with an Avaya G700 Media Gateway, two Avaya 3631 Wireless IP Telephones, two Avaya 3645 Wireless IP Telephones, one Avaya 3641 Wireless IP Telephone, one Avaya one-X 9630 Deskphone Edition IP Telephone, one Avaya one-X 9620 Deskphone Edition IP Telephone, one Avaya 2410 digital telephone, One Avaya Voice Priority Processor, one Colubris Networks MSC-5100 controller and three Colubris MAP-330 access points. One computer is present in the network providing network services such as DHCP, TFTP, HTTP and RADIUS.

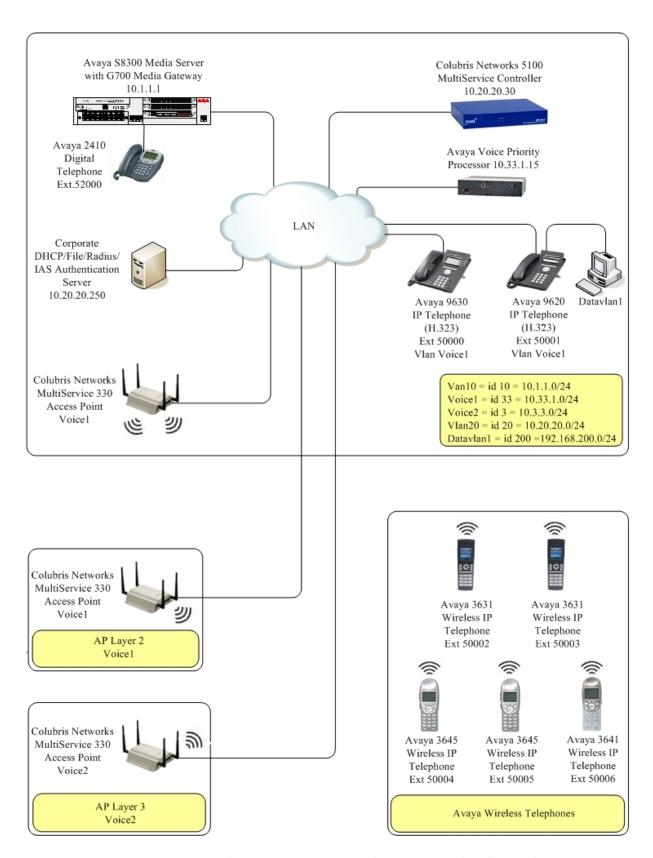

Figure 1: Avaya and Colubris Networks Wireless LAN Configuration

TMA; Reviewed: SPOC 12/17/2007

# 2. Equipment and Software Validated

The following equipment and software were used for the sample configuration provided:

| Hardware Component             | Software/Firmware               |
|--------------------------------|---------------------------------|
| Avaya S8300 Server             | Avaya Communication             |
|                                | Manager 4.0                     |
|                                | (R14x.00.1.731.2)               |
| Avaya G700 Media Gateway       | 26.31.0                         |
| MGP                            | FW 008                          |
| MM712 DCP Media Module         |                                 |
| Avaya 3631 Wireless Telephone  | 1.3.0                           |
| Avaya 3645 Wireless Telephone  | 117.016                         |
| Avaya 3641 Wireless Telephone  | 117.016                         |
| Avaya Voice Priority Processor | 17x.028                         |
| Avaya 9620 IP Telephone        | Avaya one-X Deskphone           |
|                                | Edition 1.5 (H.323)             |
| Avaya 9630 IP Telephone        | Avaya one-X Deskphone           |
|                                | Edition 1.5 (H.323)             |
| Avaya 2410 Digital Telephone   | NA                              |
| Colubris Networks MSC-5100     | 5.2.1                           |
| Colubris Networks MAP-330      | 5.2.1                           |
| Microsoft Windows 2003 Server  | Internet Authentication Service |
|                                | (IAS)/Radius/File/DHCP          |

# 3. Configure Avaya Communication Manager

This section shows the necessary steps in configuring Avaya Communication Manager. Start a SAT terminal session to Avaya Communication Manager and access the system using valid login credentials. These Application Notes assume the proper licensing and customer options for Avaya Communication Manager have been installed. For detailed information on the installation, maintenance, and configuration of Avaya Communication Manager, please refer to Section 13 [1].

All of the telephones configured in the sample network in **Figure 1** were administered as H.323 stations in Avaya Communication Manager. The Avaya Wireless IP Telephones should use **Type 4620** as their station **Type** as in the example below. For complete references on how to administer these types of stations please refer to **Section 13 [1]** and **[2]**.

```
change station 40002
                                                              Page 1 of 5
                                   STATION
Extension: 40002
                                                                    BCC: 0
                                       Lock Messages? n
                                       Security Code: 123456
    Type: 4620
                                                                     TN: 1
                                     Coverage Path 1: 1
    Port: S00000
                                                                     COR: 1
    Name: 3631-323
                                     Coverage Path 2:
                                                                     cos: 1
                                     Hunt-to Station:
STATION OPTIONS
                                         Time of Day Lock Table:
             Loss Group: 19
                                 Personalized Ringing Pattern: 1
                                              Message Lamp Ext: 40002
      Speakerphone: 2-way
Display Language: english
                                           Mute Button Enabled? y
                                              Button Modules: 0
Survivable GK Node Name:
        Survivable COR: internal
                                            Media Complex Ext:
  Survivable Trunk Dest? y
                                                   IP SoftPhone? y
                                             IP Video Softphone? n
                                          Customizable Labels? y
```

## 3.1. Configure QoS on Avaya Communication Manager

IP networks were originally designed to carry data on a best-effort delivery basis, which meant that all traffic had equal priority and an equal chance of being delivered in a timely manner. As a result, all traffic had an equal chance of being dropped when congestion occurred. To carry voice, Quality of Service (QoS) has to be implemented throughout the entire network.

In order to achieve good voice quality, the VoIP traffic must be classified. The Avaya S8300 Server, Avaya G700 Media Gateway and Avaya IP Telephones support both Layer 2 802.1.p/Q priority and Layer 3 Differentiated Services (DiffServ). The Colubris MAPs can be configured to prioritize VoIP traffic based on these values.

All network components are in network region 1 for this sample configuration. The DiffServ and 802.1p/Q values configured here will be downloaded to the Avaya IP Telephones via Avaya Communication Manager.

For this example configuration, the DIFFSERV/TOS PARAMETERS and 802.1P/Q PARAMETERS were set to 46 and 6. From the SAT prompt in Avaya Communication Manager, use the **change ip-network-region 1** to change the values.

- Call Control PHB Value set to 46
- Audio PHB Value set to 46
- Call Control 802.1p set to 6
- Audio 802.1p priority set to 6

```
change ip-network-region 1
                                                                         1 of 19
                                                                   Page
                                IP NETWORK REGION
 Region: 1
Location:
                 Authoritative Domain: devcon.com
   Name:
MEDIA PARAMETERS
                                 Intra-region IP-IP Direct Audio: yes
      Codec Set: 1
                                 Inter-region IP-IP Direct Audio: yes
   UDP Port Min: 2048
                                             IP Audio Hairpinning? y
  UDP Port Max: 3027
DIFFSERV/TOS PARAMETERS
                                          RTCP Reporting Enabled? y
Call Control PHB Value: 46 RTCP MONITOR SERVER PARAMETERS
Audio PHB Value: 46 Use Default Server Parameters
                                  Use Default Server Parameters? y
        Video PHB Value: 26
802.1P/Q PARAMETERS
Call Control 802.1p Priority: 6
        Audio 802.1p Priority: 6
        Video 802.1p Priority: 5
                                       AUDIO RESOURCE RESERVATION PARAMETERS
H.323 IP ENDPOINTS
                                                           RSVP Enabled? n
 H.323 Link Bounce Recovery? y
 Idle Traffic Interval (sec): 20
   Keep-Alive Interval (sec): 5
            Keep-Alive Count: 5
```

# 4. Configure the Avaya Voice Priority Processor

The Avaya Voice Priority Processor (AVPP) utilizes SpectraLink Voice Priority (SVP) as the Quality of Service (QoS) mechanism supported by the Avaya 3641/3645 Wireless IP Telephones and the Colubris MAPs to reduce jitter and delay for voice traffic over the wireless network.

The AVPP performs three major functions. First, it is a required component to utilize the maximum transmission speed available in the Avaya Wireless Telephones that support 802.11B and 80211G. Secondly, SVP allows the Colubris MAPs and the Avaya Wireless IP Telephones to transmit their voice packets immediately, while other devices must wait a random back off period as required by the 802.11 standard. This reduces delay for the voice packets. Lastly, the AVPP is required to serve as a "gateway" between the Avaya Wireless IP Telephones and the Avaya IP Telephony infrastructure. Since the wireless telephones support SVP, their packets are directed to the AVPP so that the SVP header information can be removed before the packets are forwarded to Avaya Communication Manager.

To configure the AVPP, connect a PC or laptop to the serial port of the AVPP using a straight through serial cable. Run a terminal emulation program with the following configuration:

■ Bits per second: 9600

Data bits: 8Parity: NoneStop bits: 1

■ Flow Control: None

Once connected, the AVPP login screen is presented. Log in as *admin*. The **AVPP System Menu** is displayed as shown in **Figure 1**. After configuring an IP address to the AVPP, a Telnet session may be used to modify the AVPP configuration.

```
NetLink SVP-II System
Hostname: [slnk-000006], Address: 10.1.2.230

System Status
SVP-II Configuration
Network Configuration
Change Password
Exit

Enter=Select ESC=Exit Use Arrow Keys to Move Cursor
```

Figure 1: AVPP System Menu

From the **AVPP System Menu**, select **Network Configuration** to configure the IP address, subnet mask, and default gateway of the AVPP.

```
Network Configuration
             Hostname: [slnk-000006], Address: 10.1.2.19
Ethernet Address (fixed):
                              00:90:7A:00:00:06
IP Address:
                              10.33.1.15
                              slnk-000006
Hostname:
                  255.255.255
10.33.1.254
Subnet Mask:
                              255.255.255.0
Default Gateway:
SVP-II TFTP Download Master: NONE
Primary DNS Server: NONE
Secondary DNS Server: NONE
Secondary DNS Server:
DNS Domain:
                             NONE
WINS Server:
                             NONE
                            WORKGROUP
Workgroup:
Syslog Server:
                             NONE
Maintenance Lock:
  Enter=Change
                   Esc=Exit
                                          Use Arrow Keys to Move Cursor
```

**Figure 2: Network Configuration** 

From the AVPP System Menu, select SVPP-II Configuration to configure the Phones per Access Point and the 802.11 Rate fields. In this configuration, the 802.11 Rate of the AVPP was configured to *Automatic*, as shown in Figure 3, to allow the wireless telephones to

determine its rate (up to 54Mbps), as opposed to the AVPP limiting the transmission rate of the wireless telephones to 1/2 Mbps.

```
SVP-II Configuration
Hostname: [slnk-000006], Address: 10.33.1.15

Phones per Access Point:
802.11 Rate:
SVP-II Master:
10.33.1.15
SVP-II Mode:
Ethernet link:
System Locked:
Maintenance Lock:
Neset System

Enter=Change

Esc=Exit

Use Arrow Keys to Move Cursor
```

Figure 3: SVP-II Configuration

# 5. Configure the Colubris Networks MSC-5100 Controller and MAPs

The following steps detail the initial configuration for the Colubris Intelligent Mobility Solution used for the compliance testing. The configuration on the Colubris Networks MSC-5100 was administered via the Web configuration tool. Except where stated the parameters in all steps are the default settings and are supplied for reference. Refer to "MSC-5000 Series Administrator's Guide" for additional information regarding the configuration displayed in this section.

## 5.1. Configure Colubris Networks MSC-5100 Controller

#### **Step** | **Description:** Configure Colubris Networks Controller in the WLAN as depicted in **Figure 1**.

- 1. Configure the MSC using the built-in web-based **Management Tool.** Access this tool by establishing a web browser connection to the MSC. Supported web browsers are Microsoft Internet Explorer 6.0 or higher and Mozilla Firefox 1.5 or higher.
  - 1. Connect the LAN port of the computer being used to the LAN port on the MSC.
  - 2. Configure the computer with the static IP address 192.168.1.2/24.
  - 3. Start the **Management Tool** as follows: Start your web browser and enter **https://192.168.1.1.** Press Enter.
  - 4. Log in to the Colubris Networks MSC-5100 controller using default credentials which can be obtained from the Colubris Networks MSC-5100 controller documentation.

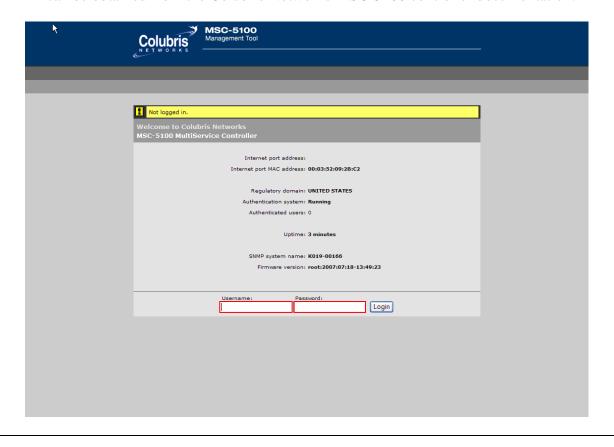

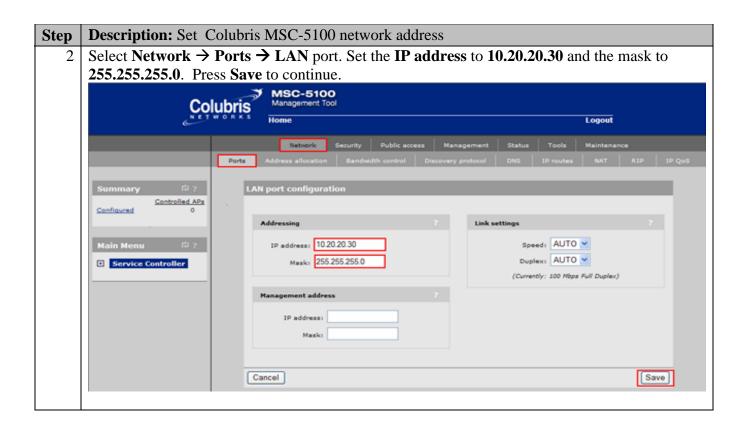

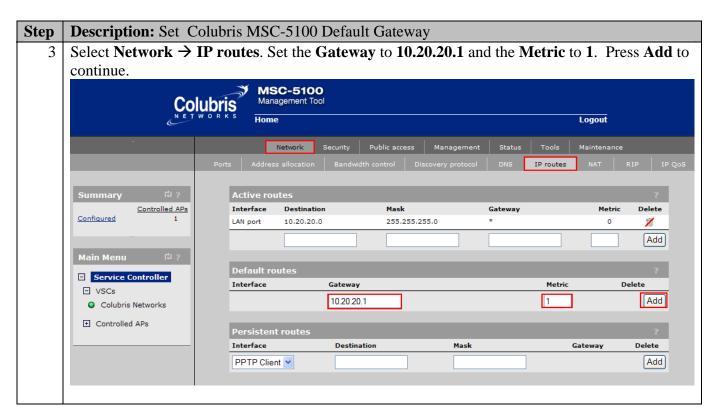

# 5.2. Configure Radius Server

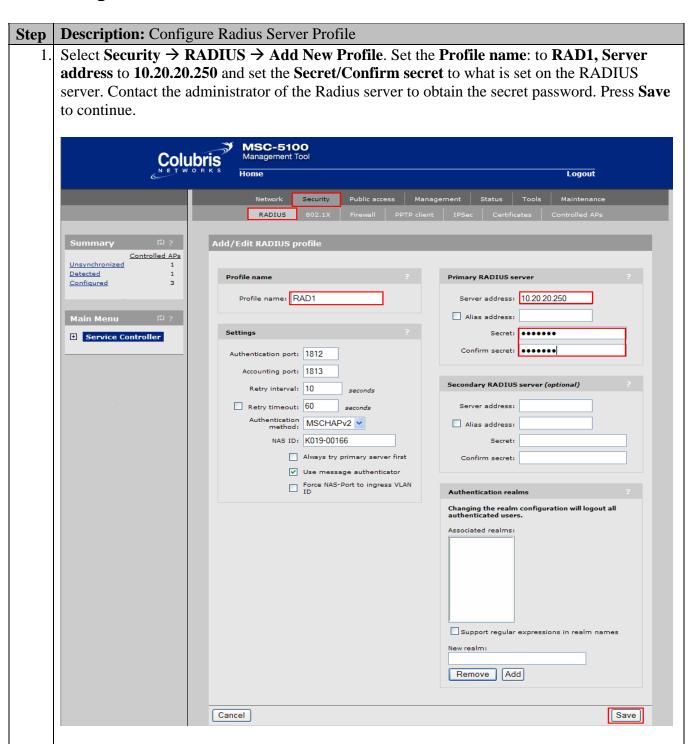

# 5.3. Configure Colubris Networks MAP-330 Access Points

MAPs 1 and 2 are located on the same layer 2 subnet as the MSC and will discover the MSC using Colubris' automated discovery mechanism. MAPs can be manually configured to connect to the MSC. For compliance testing MAP 3 was placed on VLAN20 for Layer 3 roaming and was manually configured.

One of the three methods can be used to enable the MAP to discover and connect to the MSC:

- 1) Local provisioning
- 2) DHCP discovery
- 3) DNS discovery

The DHCP and DNS methods require Colubris vendor specific attributes to be added to the DHCP server or previously defined DNS names to be added to the corporate DNS server. For more information on these options, consult the "MSC-5000 Series Administrator's Guide" provided with the equipment.

Local provisioning is done directly on the MAP specifying either the IP address(es) of the MSCs or the DNS name of the MSCs as defined on the corporate DNS servers. A local IP address can also be configured on the MAP if no DHCP server is available, however in this example, the MAP will receive an IP address from the DHCP server on its local network. Obtain the IP address given to the MAP from the DHCP server, perform the following steps:

# 1. Connect to the web interface of the MAP and log in using a user/password of admin/admin and click the 'Provision' button MAP-330 MarkJament Tool Home Logant Logant Welcome to Galubris Networks MAP-330 MultiService Access Paint Wirelass MAC address (value 3) (#8083527AFFF138 Wirelass MAC address (value 3) (#8083527AFFF138 Wirelass MAC address (value 3) (#8083527AFFF138 Wirelass MAC address (value 3) (#8083527AFFF138 Gersatorial Model. Controlled Switch to Autonomous Model Provision. Restart

#### **Step Description**: MSC discovery

2. Navigate to the **Discovery** configuration page by clicking **Provisioning** → **Discovery**. Check the **Discovery** box in the upper-left corner of the window. Check the '**Discover using IP address**' box, enter the IP address of the MSC into the **IP address** field, click **Add** and then **Save.** From the left pane, Click **Restart**. The MAP will reboot and use the new provisioned information to connect to the MSC.

Close this browser window and go back to the MSC's management window to continue.

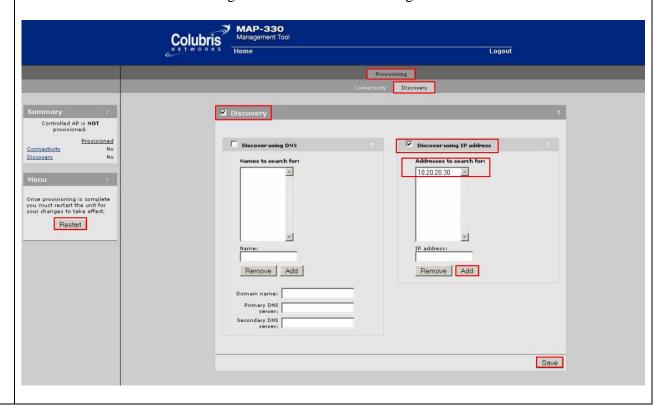

#### **Step Description:** Enter the provisioning information on the MSC

- 3. Enter the provisioning information on the MSC.
  - a) Click the name of the newly connected MAP in the left pane.
  - b) Click on the **Provisioning** tab in the upper window
  - c) Click on the **Discovery** tab
  - d) Uncheck the Inherited box
  - e) Check the box in the upper-left corner for MAP **AP:B015-01224** | **Discovery**, each MAP will have a unique number.
  - f) Check the 'Discover using IP address' and reenter the IP address of the MSC

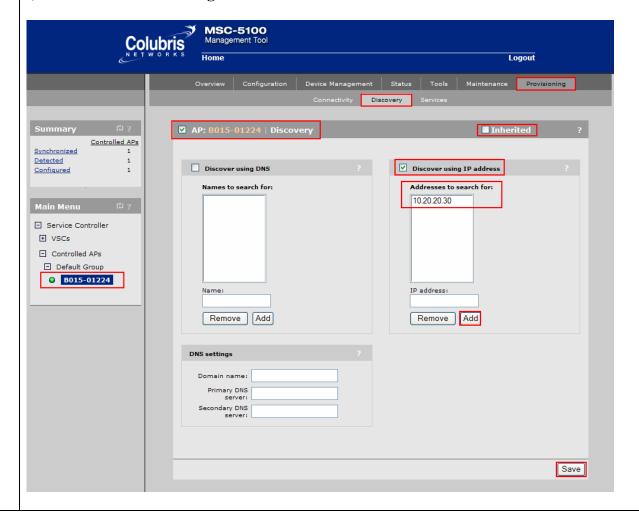

# 5.4. Create and Configure Extended Service Set IDs (ESSID)

Colubris uses the term Virtual Service Community (VSC) to refer to an ESSID.

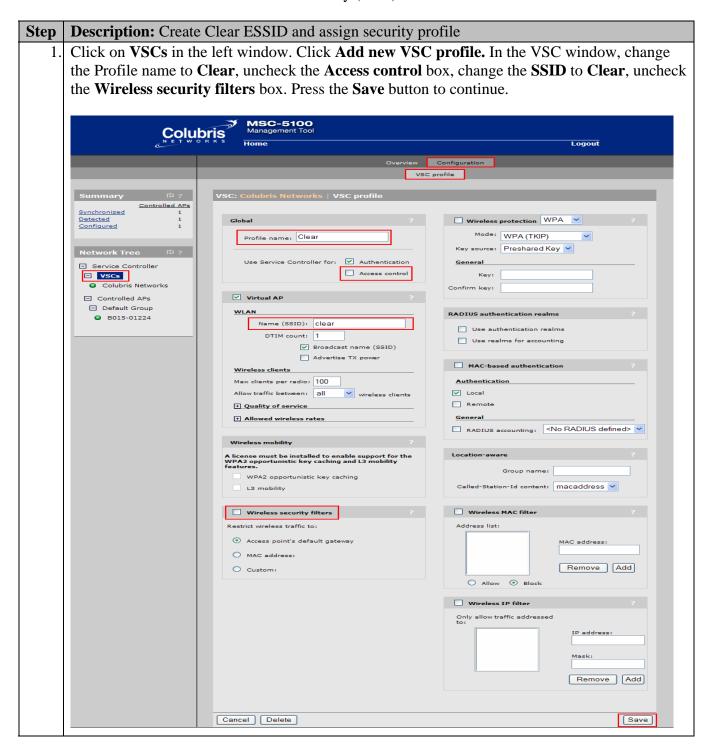

#### Step **Description:** Configure ESSID WEP Click on VSCs in the left window. Click Add new VSC profile. In the VSC window, change the Profile name to CCWEP, uncheck the Access control box, change the SSID to CCWEP, and uncheck the Wireless security filters box. Check Wireless protection and select WEP from the pull-down list, enter "test123123" in the Key field. Press the Save button to continue. MSC-5100 Management Tool Colubris Logout Overview Configuration Controlled APs Synchronized ✓ Wireless protection WEP Configured Profile name: CCWEP General Key: test123123 Use Service Controller for: 🗸 Authentication Key format: ASCII O HEX ■ Service Controller Access control □ VSCs Colubris Networks RADIUS authentication realms ✓ Virtual AP ☐ Controlled APs Use authentication realms ☐ Default Group Use realms for accounting ■ B015-01224 Name (SSID): CCWEP MAC-based authentication ✓ Broadcast name (SSID) Advertise TX power ✓ Local Max clients per radio: 100 Allow traffic between: all RADIUS accounting: <No RADIUS defined> + Quality of service + Allowed wireless rates Group name: A license must be installed to enable support for the WPA2 opportunistic key caching and L3 mobility Called-Station-Id content: macaddress WPA2 opportunistic key caching Wireless MAC filter L3 mobility Address list: ☐ Wireless security filters Restrict wireless traffic to: Access point's default gateway Remove Add O Allow Block O Custom: ☐ Wireless IP filter Only allow traffic addressed IP address: Remove Add Cancel Delete Save

#### **Step | Description:** Configure ESSID WPA-PSK

3. Click on VSCs in the left window. Click Add new VSC profile. In the VSC window, change the Profile name to CCWPA, uncheck the Access control box, change the SSID to CCWPA, uncheck the 'Wireless security filters', select WPA from the Wireless protection drop-down list, and select WPA (TKIP) from the Mode drop-down list. Under General, enter the Key information. Press the Save button to continue.

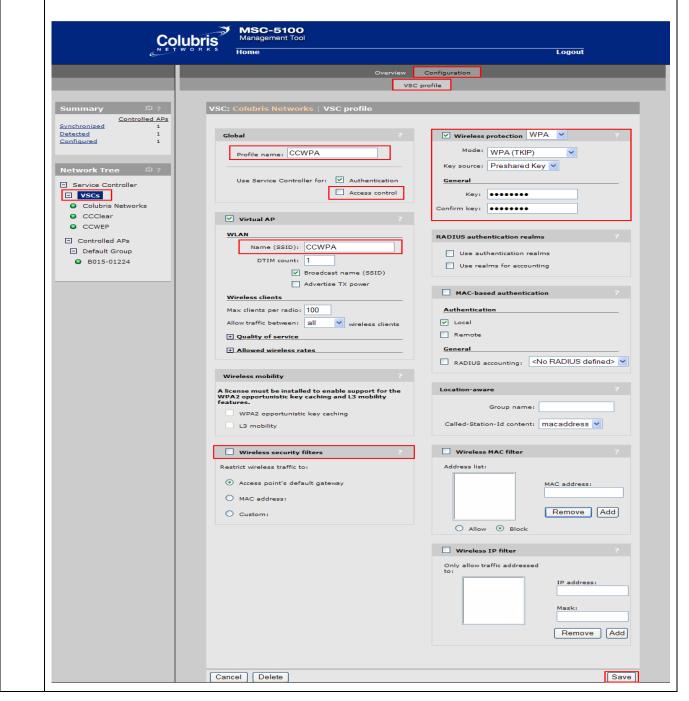

#### **Step | Description:** Configure ESSID WPA2-AES

4. Click on VSCs in the left window. Click 'Add new VSC profile. In the VSC window, change the Profile name to CCWPA2-AES, uncheck the 'Access control' box, change the SSID to CCWPA2-AES, uncheck the Wireless security filters, select WPA from the Wireless protection list, select WPA2 (AES/CCMP) from the Mode drop-down list, select Dynamic from the Key source drop-down list, uncheck Local and check Remote from the Authentication box, select RADIUS and choose the RAD1 server that was previously defined in Step 5.2. Press the Save button to continue.

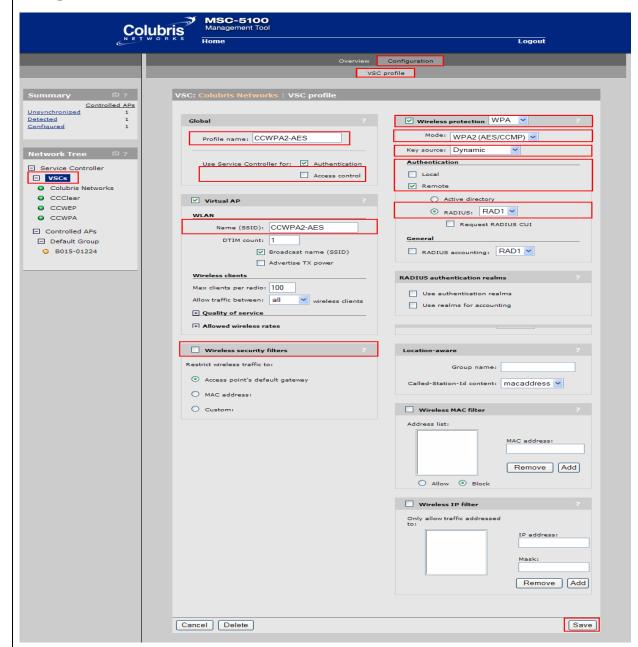

#### 5.5. Configure QoS Polices For Avaya 3631 IP Telephones

#### **Step | Description:** Add QoS Rule for Voice ESSID

1. For this example, ESSID CCWPA2-AES is used to show how to configure QoS for the Avaya 3631 wireless IP Telephones. The same setting can be used with ESSID's Clear, CCWEP and CCWPA. Click on VSCs in the left window. select CCWPA2-AES, Under the Quality of service section, select VSC Based Very-high as the Priority mechanism. Press the Save button to continue.

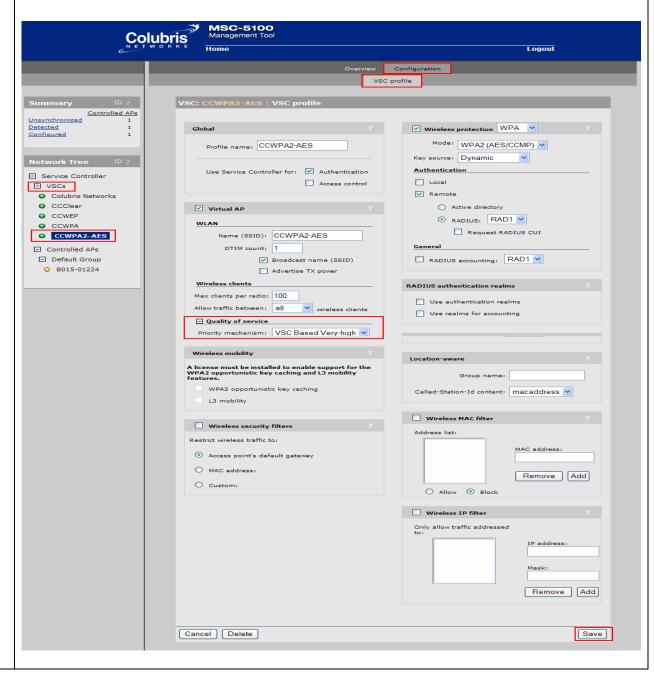

# 5.6. Configure QoS Polices for Avaya 3641/3645 IP Telephones

#### **Step | Description:** Add QoS Rule for Voice ESSID

1. For this example, ESSID CCWPA is used to show how to configure QoS for the Avaya 3641/45 wireless IP Telephones. The same setting can be used with ESSID's Clear, CCWEP and CCWPA. Click on **Controlled APs** in the left window. Check the **Spectralink** VIEW box. Press the **Save** button to continue.

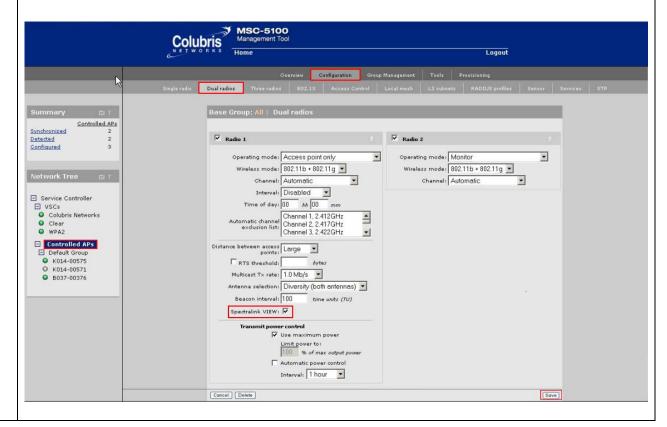

#### 5.7. Bind the VSCs to the MAPs

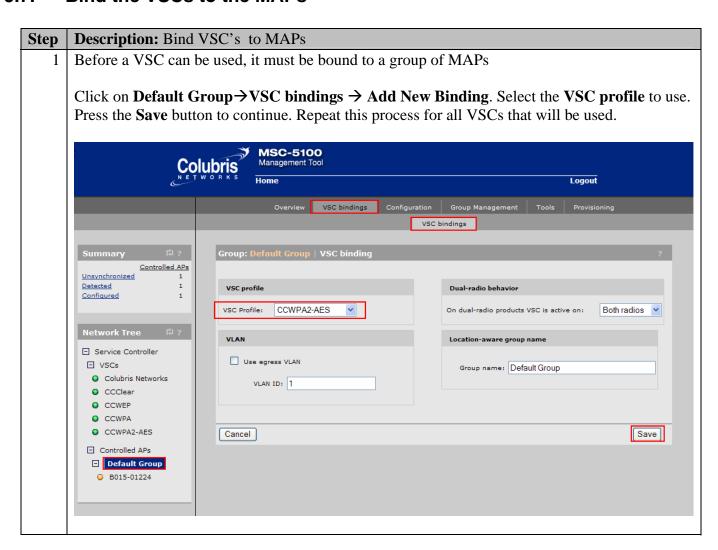

#### Step **Description:** Synchronize MAP/MSC Navigate to the **Discovered APs** configuration page by clicking **Overview** → **Discovered APs**. Chose "Synchronize Configuration" in the pull down tab and press Apply to synchronize the configuration. MSC-5100 Colubris Management Tool Overview Configuration Group Management Tools Provisioning Controlled APs Number of access points: 1 Unsynchronized Detected Select the action to apply to all listed APs: Synchronize Configuration V Apply Configured Wireless Status AP name Diagnostic Serial number Wireless clients services Unsynchronized Synch . Main Menu ☐ Service Controller (၅)) = AP Mode 🔦 = Monitor Mode 🤵 = Sensor Mode 1 = Disabled + VSCs ☐ Controlled APs Default Group

O B015-01224

# 6. Configure Avaya 3631 Wireless IP Telephone

For complete details on all the supported features on the Avaya 3631 Wireless IP Telephone refer **Section 13** [5].

# 7. Configure Avaya 3641 Wireless IP Telephone

For complete details on all the supported features on the Avaya 3641 Wireless IP Telephone refer **Section 13** [7].

# 8. Configure Avaya 3645 Wireless IP Telephone

For complete details on all the supported features on the Avaya 3645 Wireless IP Telephone refer **Section 13** [7].

# 9. Interoperability Compliance Testing

Interoperability compliance testing covered feature functionality, serviceability, and performance testing. Feature functionality testing verified the ability of the Colubris Networks Wireless LAN System to provide network access to the Avaya Wireless IP Telephones. The emphasis of testing was on the QoS implementation, RADIUS authentication, WPA2 Enterprise and 802.1x encryption methods, and roaming at layer2 and layer3.

#### 9.1. General Test Approach

The general test approach was to register the Avaya Wireless IP Telephones with Avaya Communication Manager through the Colubris Intelligent Mobility Solution Calls were made between both wired and wireless telephones and specific calling features were exercised. To validate Quality of Service, low priority background traffic was injected into the network and the Colubris Intelligent Mobility Solution was verified to maintain voice calls while dropping the low priority traffic. Network level tests included verifying Layer 2 and 3 roaming from one access point to another and validating Quality of Service for voice traffic.

#### 9.2. Test Results

The Avaya Wireless IP Telephones registered with Avaya Communication Manager utilizing Colubris Intelligent Mobility Solution passed all test cases. The Avaya Wireless IP Telephones were verified to successfully register with Avaya Communication Manager through the Colubris Networks Wireless LAN System. The compliance testing also focused on verifying Quality of Service for voice traffic while low priority background traffic was competing for bandwidth. The Avaya Wireless IP Telephones was verified to roam successfully between access points on the same network (Layer 2 roaming) and between access points on a different network (Layer 3 roaming) while maintaining voice calls.

Four different security schemas were tested: Clear, WEP-128 and WPA2-PSK TKIP on the Avaya 3641 Wireless IP Telephones and Avaya 3645 Wireless IP Telephones, and Clear, WEP-128, WPA2-PSK TKIP and WPA2-CCMP-802.1X on the Avaya 3641 Wireless IP Telephones. Two codecs were used for testing: G.711MU and G.729AB. Telephone calls were verified to operate correctly with the media path direct between the telephones (shuffling enabled) and with the media path centralized through Avaya Communication Manager (shuffling disabled). Calls were maintained for durations over one minute without degradation to voice quality.

The telephony features verified to operate correctly included attended/unattended transfer, conference call participation, conference call add/drop, multiple call appearances, caller ID operation, call forwarding unconditional, call forwarding on busy, call forwarding clear, call pickup, bridged call appearances, voicemail using IA770, Message Waiting Indicator (MWI), hold and return from hold.

# 10. Verification Steps

This section provides the verification steps that may be performed to verify that the wireless IP endpoints have connectivity to the network and that good voice quality is being provided on wireless calls.

- Place a call between two Avaya Wireless IP Telephones and verify good voice quality in both directions.
- Ensure that the **ESSID** field value configured in **Section 5.4**, **Step 1** on the Colubris Networks MSC-5100 matches the **ESSID** field value on the Avaya Wireless IP Telephones.
- Check that the Avaya Wireless IP Telephones have successfully registered with Avaya Communication Manager by typing the list registered-ip-station command on the SAT in Avaya Communication Manager.
- Verify that the Colubris Networks MAPs are recognized by the Colubris Networks MSC-5100 Controller.

# 11. Support

Technical support for the Colubris Networks can be obtained through the following:

Phone: Phone: 1-866-241-8324Email: support@colubris.com

#### 12. Conclusion

These Application Notes illustrate the procedures necessary for configuring Colubris Networks Wireless LAN equipment to support the Avaya 3631 IP Wireless Telephones, Avaya 3641 IP Wireless Telephones, Avaya 3645 IP Wireless Telephones and Avaya Communication Manager. The Colubris 5000 Series MultiService Controller, as well as the Colubris 300 Series MultiService Access Points were successfully compliance-tested in a converged voice and data network configuration. The Colubris 5000 Series MultiService Controller, as well as the Colubris 300 Series MultiService Access Points were able to support 802.11 b/g/a radio, Layer 2 and Layer 3, roaming, VLAN Tagging, QoS, and 802.1x authentication with digital CA certificates as well as WPA2 AES and TKIP Encryption.

#### 13. Additional References

The following Avaya product documentation can be found at <a href="http://support.avaya.com">http://support.avaya.com</a>.

- [1] Administrator Guide for Avaya Communication Manager, Doc # 03-300509, Issue 3.1, February 2007
- [2] Avaya Communication Manager Advanced Administration Quick Reference, Doc # 03-300364, Issue 3, February 2007
- [3] Administration for Network Connectivity for Avaya Communication Manager, Doc # 555-233-504, Issue 12, February 2007
- [4] Avaya IP Telephony Implementation Guide, May 1, 2006
- [5] Avaya 3631 Wireless Telephone Administrator Guide, March 2007, Issue 2, Document Number 16-602203
- [6] Avaya one-X Deskphone Edition for 9600 Series IP Telephones Administrator Guide
- [7] Avaya 3641/3645 Wireless Telephone and Accessories User Guide, August 2007

The following product documentation is provided by Colubris Networks. For additional product and company information, visit <a href="http://www.Colubris.com">http://www.Colubris.com</a>. (access to Colubris Networks documentation may require a support account).

[1] Documentation CD: Command Reference Release, Document Number: 39-01-0016-02

#### ©2007 Avaya Inc. All Rights Reserved.

Avaya and the Avaya Logo are trademarks of Avaya Inc. All trademarks identified by ® and TM are registered trademarks or trademarks, respectively, of Avaya Inc. All other trademarks are the property of their respective owners. The information provided in these Application Notes is subject to change without notice. The configurations, technical data, and recommendations provided in these Application Notes are believed to be accurate and dependable, but are presented without express or implied warranty. Users are responsible for their application of any products specified in these Application Notes.

Please e-mail any questions or comments pertaining to these Application Notes along with the full title name and filename, located in the lower right corner, directly to the Avaya DevConnect Program at devconnect@avaya.com.